## Experiencenter

## Opdrachtkaart 1

- Zet de iPad aan.
- Ga naar de **Stop Motion app**
- Oefen met Stop Motion:
- Maak in deze app steeds **losse foto's. Verplaats steeds de figuren** van je verhaal kleine stukjes. Zorg dat je handen niet op de foto staan.
- Kies een onderwerp, verzin een verhaal of daag jezelf uit met deze challenge!

Stop motion challenge: Jouw werk- of schooldag in beeld! Bedenk een verhaaltje dat typisch past bij jouw werk- of schooldag. Denk na over een grappige gebeurtenis om erin te verwerken. Bekijk de lego die beschikbaar is en verzamel wat je nodig hebt! Start met het maken van de scenes!

- Als je klaar bent met de foto's ga je naar **Exporteer Film.**
- Je gaat nu de groene achtergrond vervangen voor een achtergrond die hoort bij jouw verhaal!
- Ga naar de **Do Ink Greenscreen app**:
- Druk op het plusje rechts boven. En Dan op **Create a New Project**
- In je scherm zie je 3 rijen met plusjes aan de rechterkant.
- Klik op het **bovenste plusje**
- Klik op: **open the document picker**
- **Open de Stop Motion video** die je hebt gemaakt.
- Kies nu het **plusje er onder**
- **Kies nu een foto of afbeelding die bij jouw verhaal past!**
- Zoeken op internet en opslaan op de i pad is mogelijk!
- **Check of je Stop Motion video is geworden zoals je wilt!**

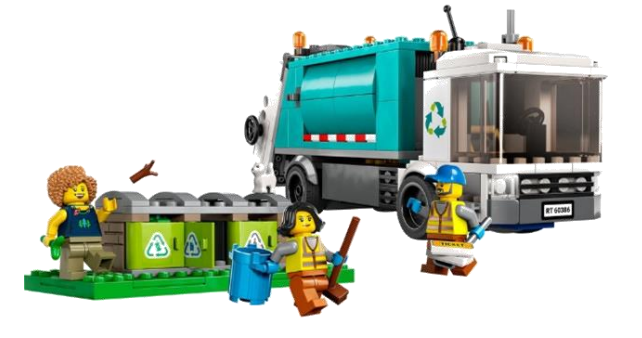

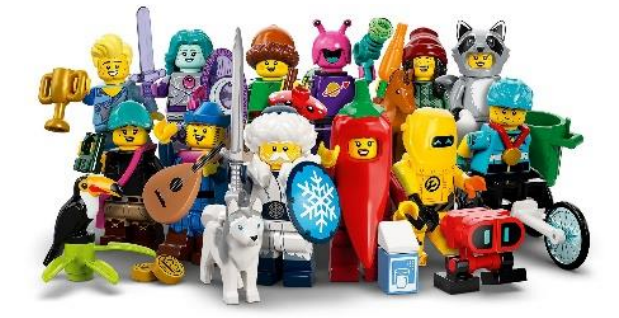

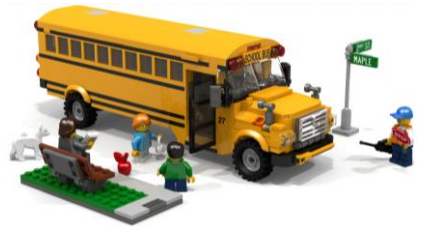

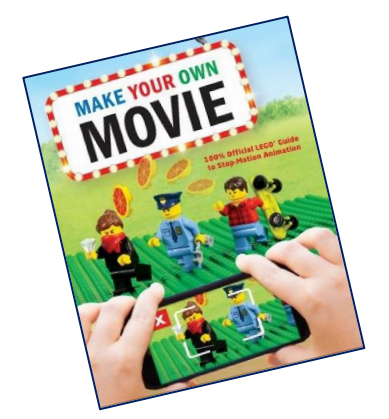

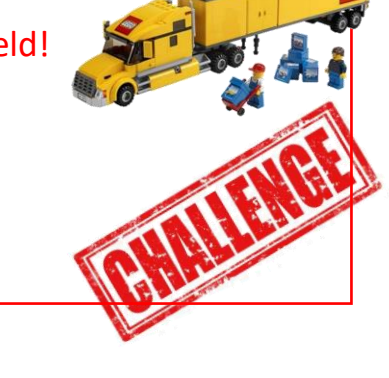

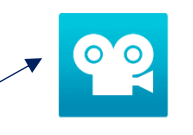

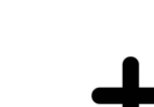

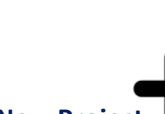